## 2019 Excel VBA For Mac (Note 2)

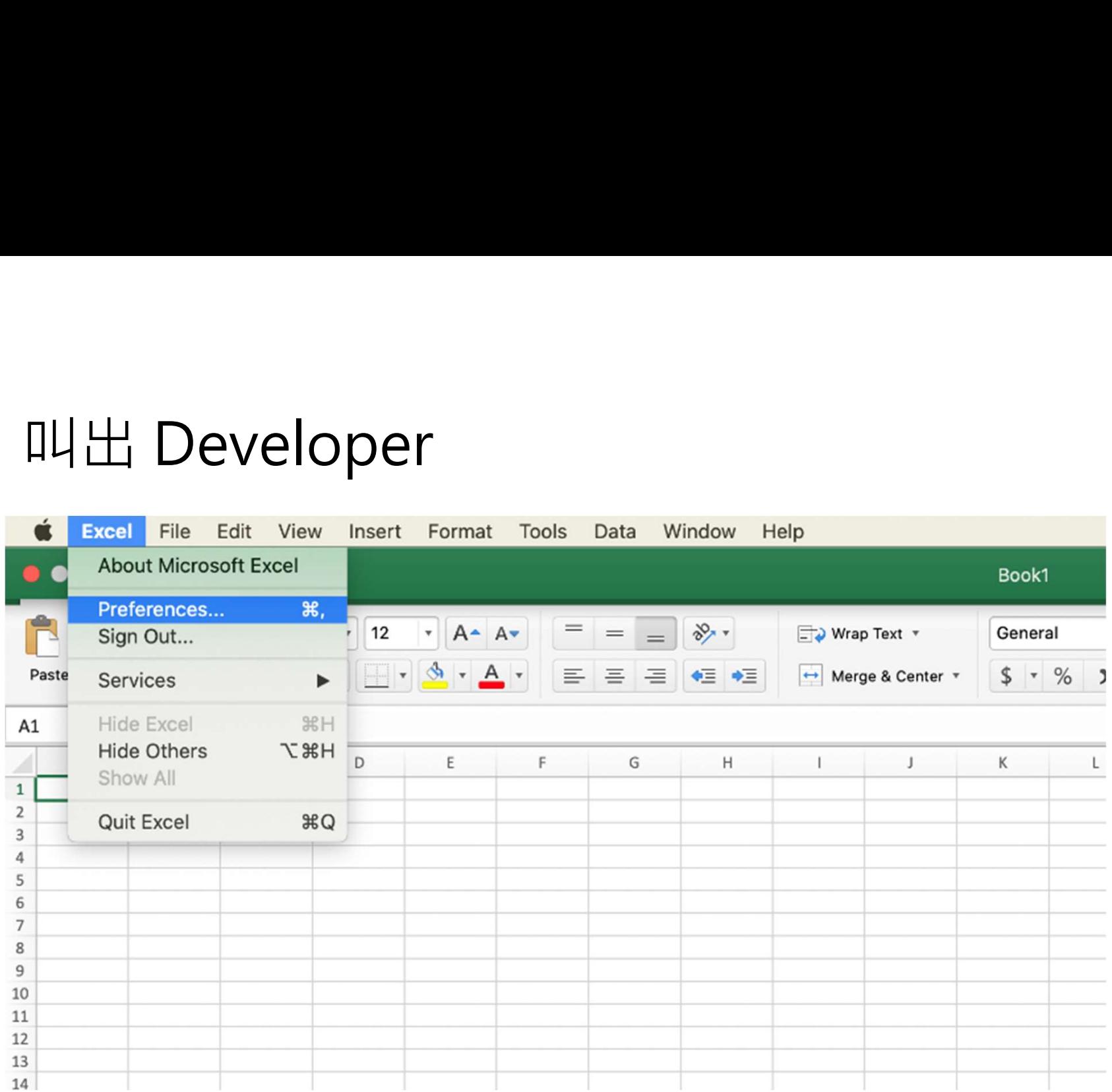

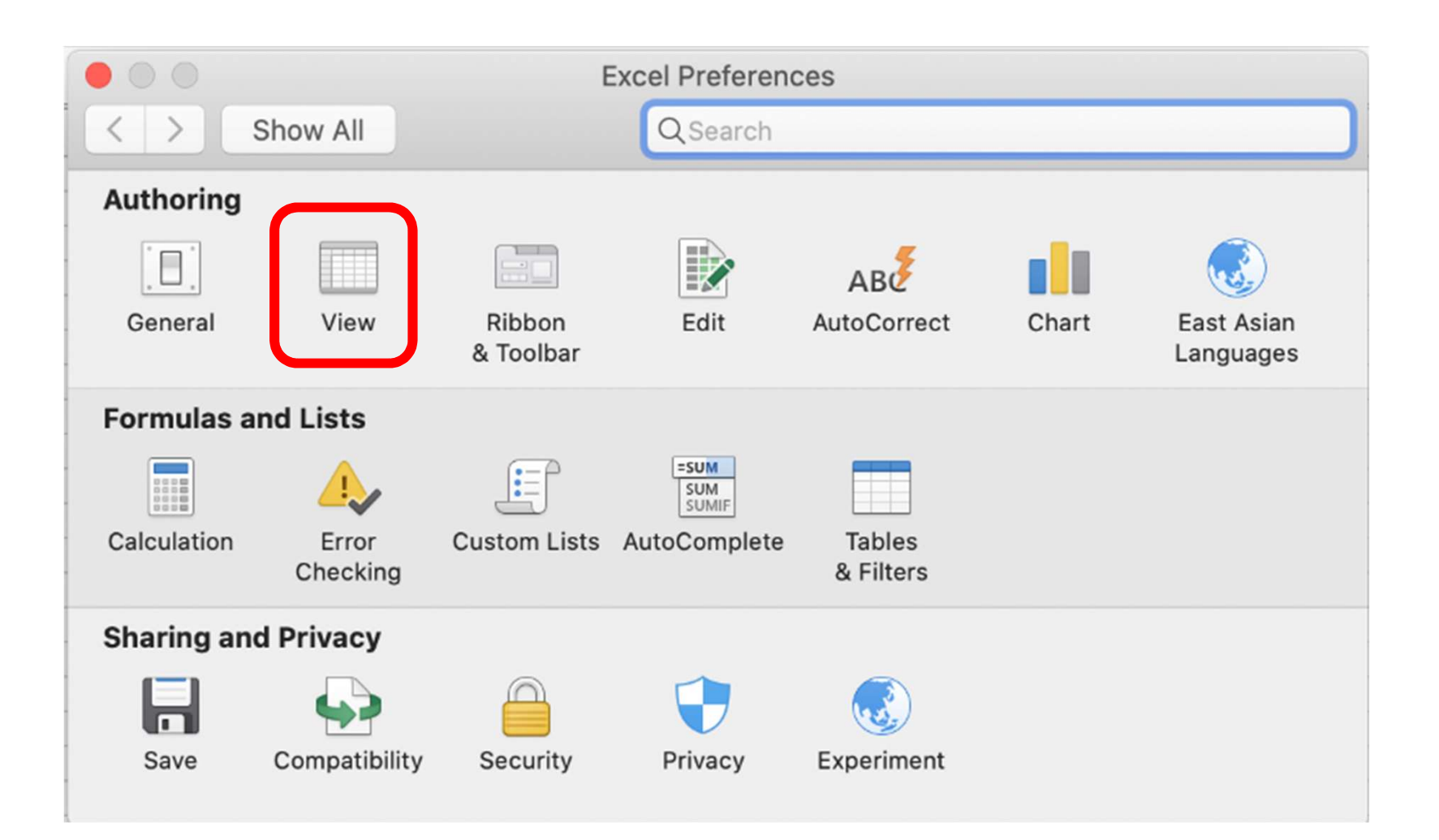

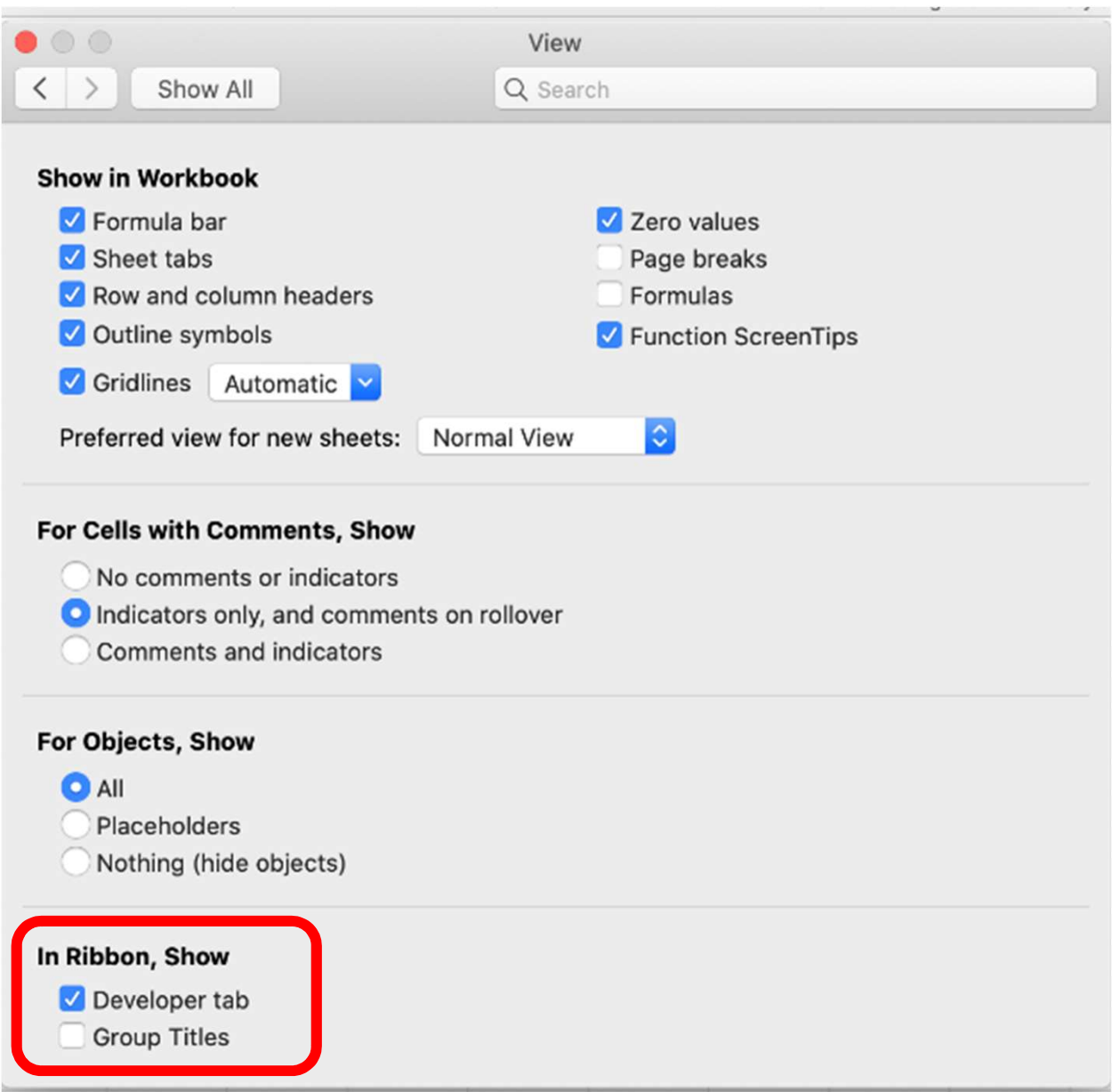

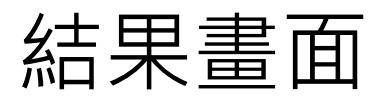

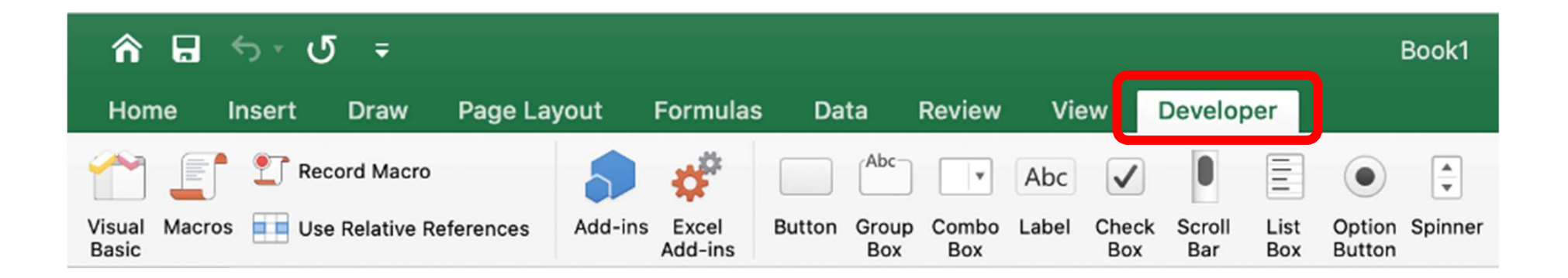

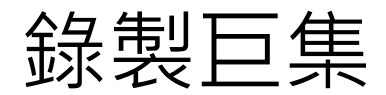

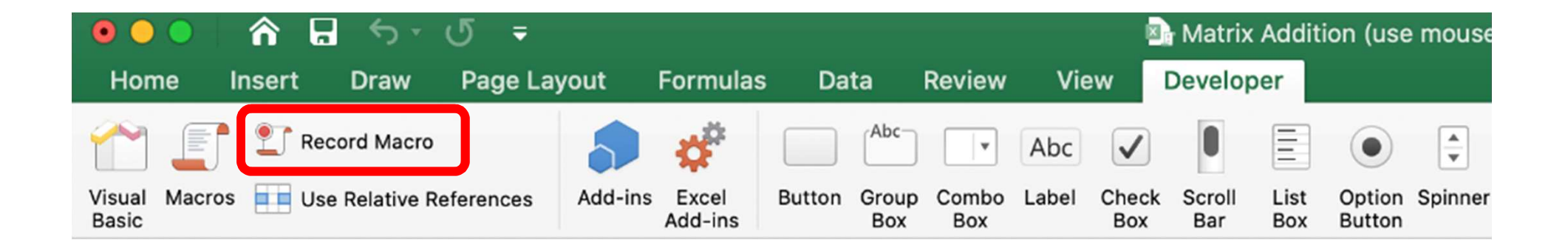

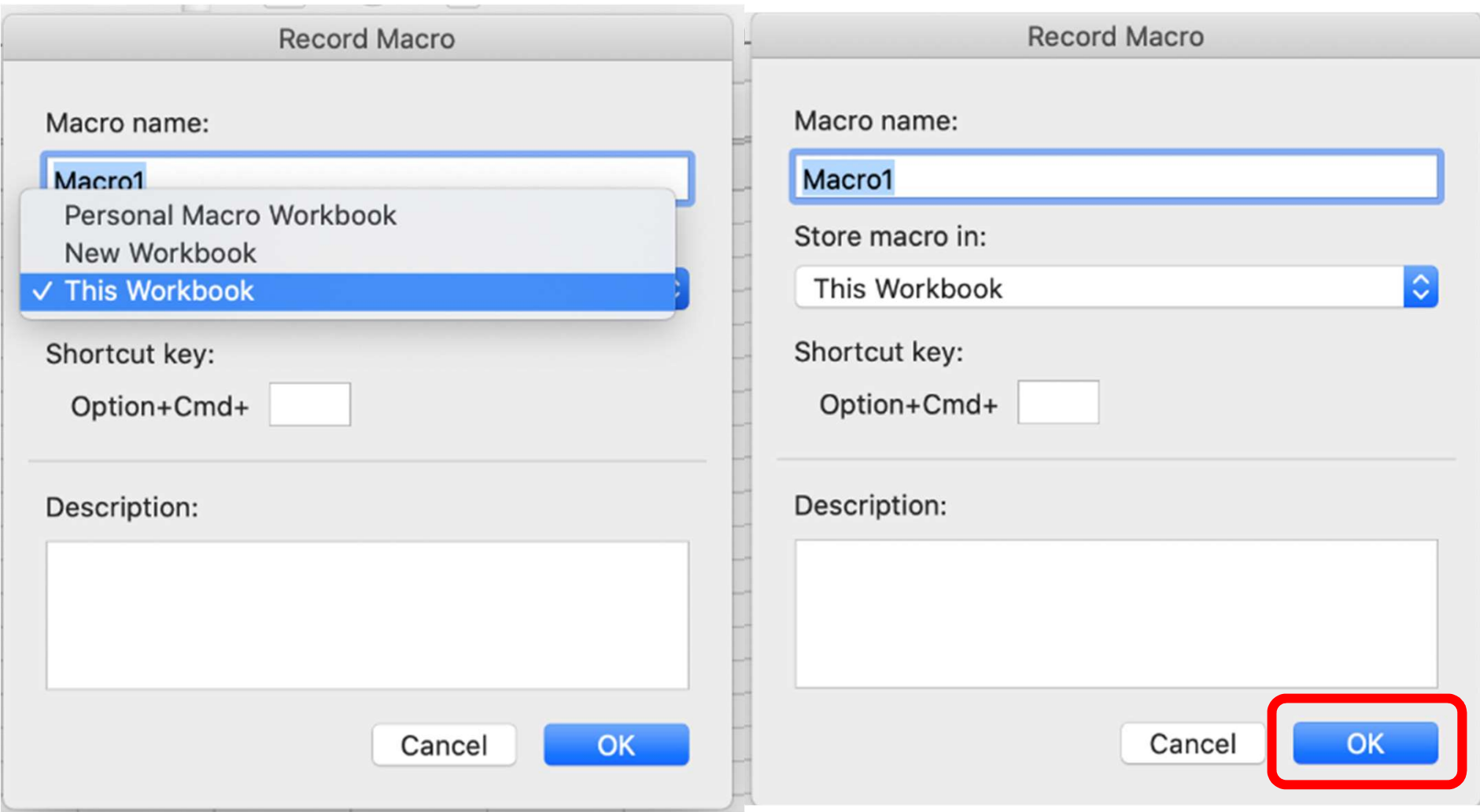

### 輸入需要「重複做」的工作

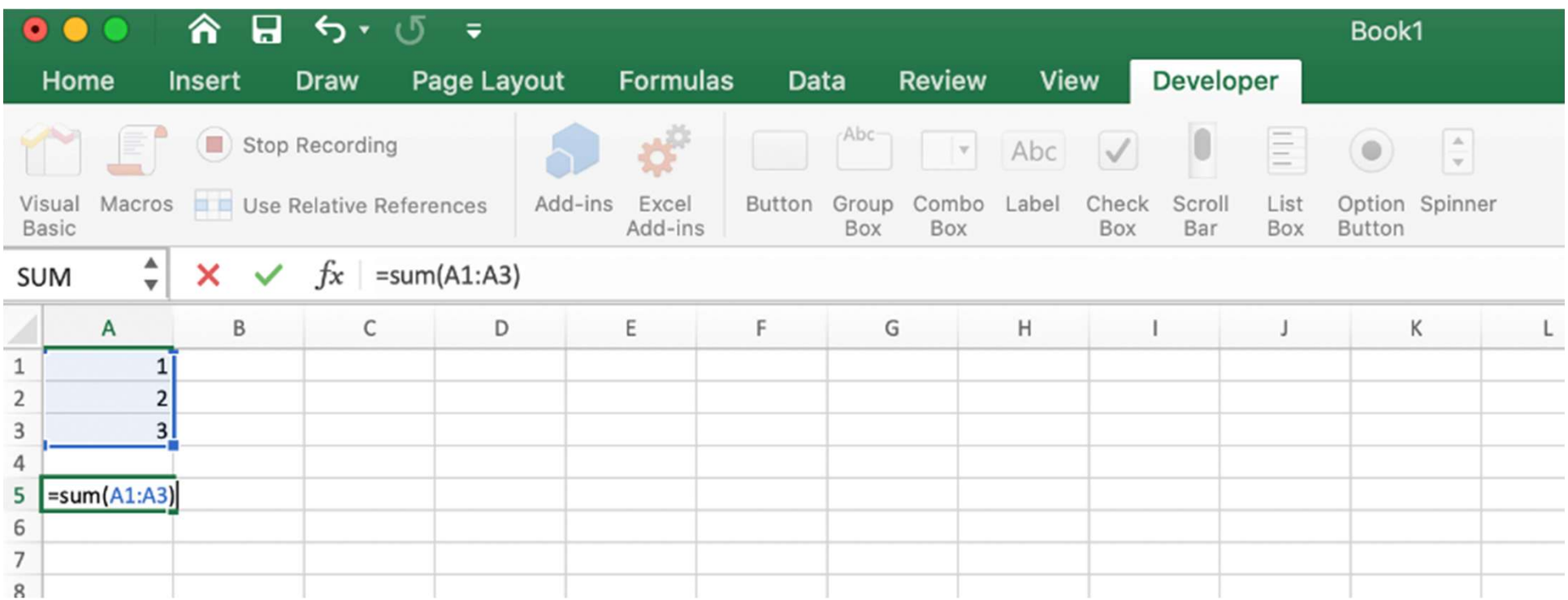

停止錄製

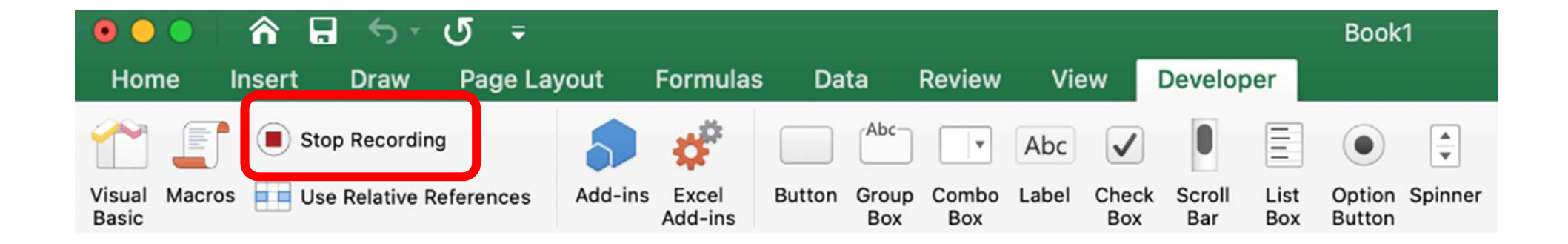

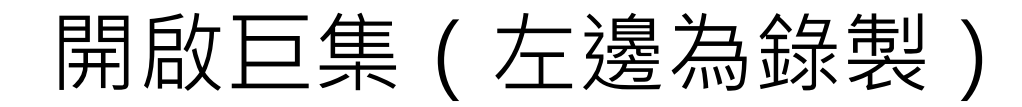

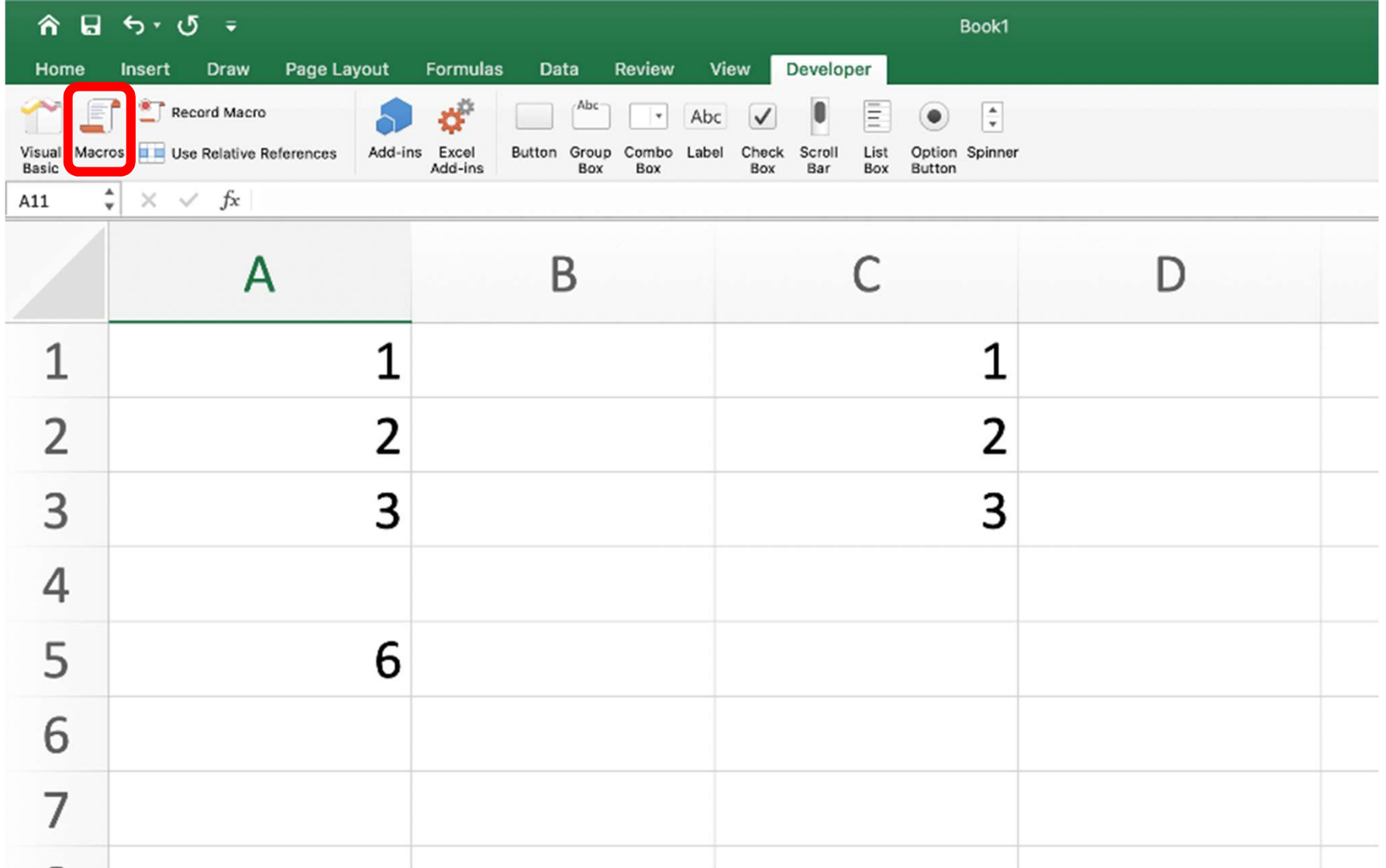

#### 選擇要跑的巨集

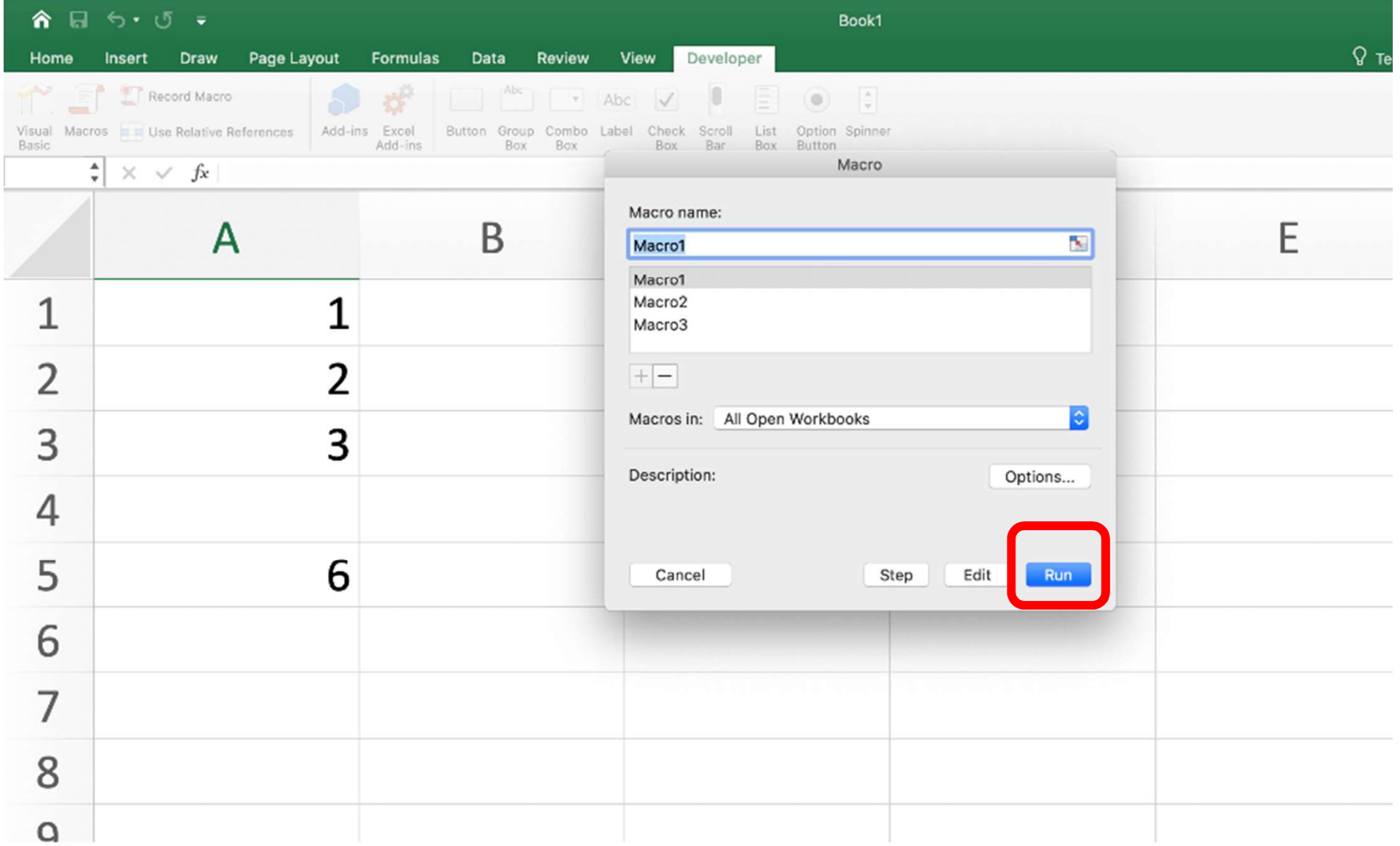

#### 自動跑出來!

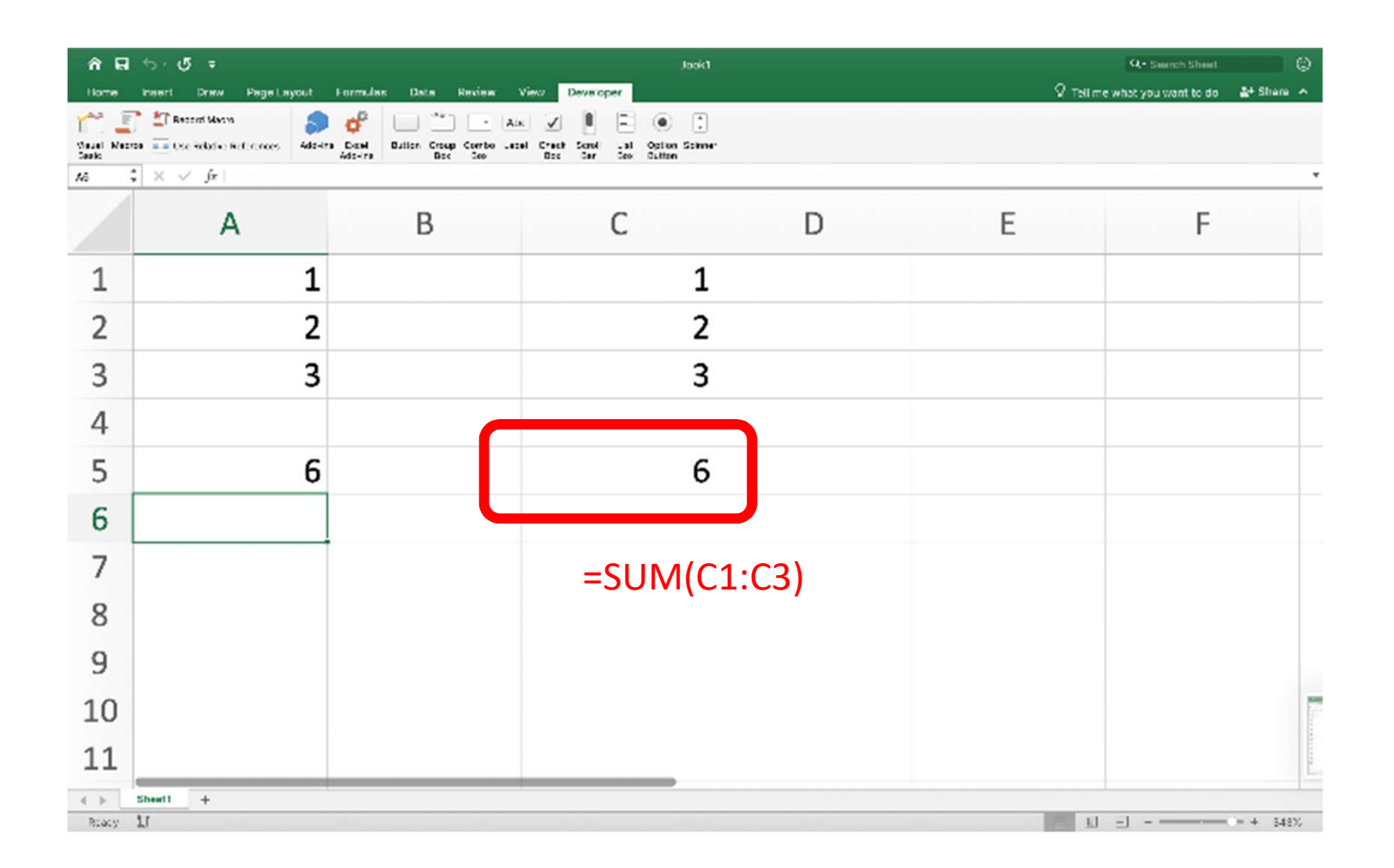

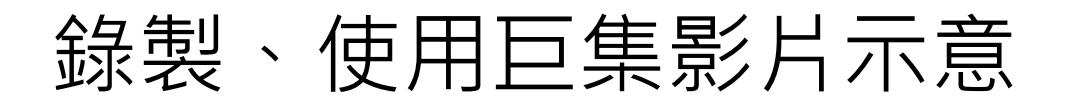

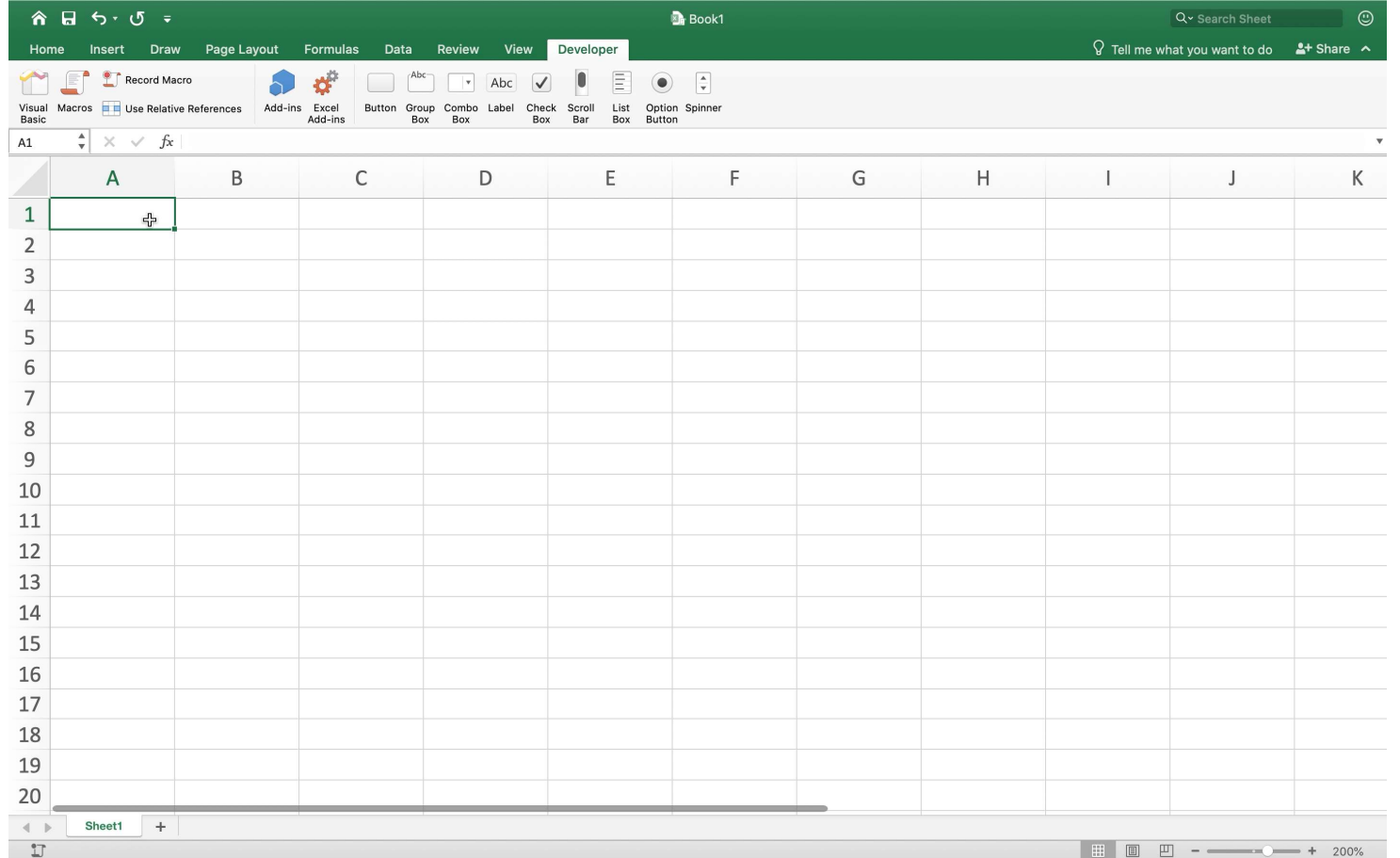

# 編輯巨集 VBA 語法

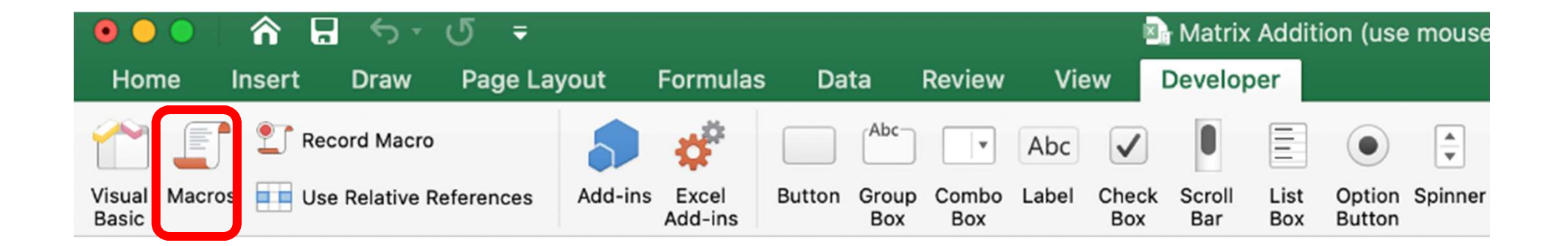

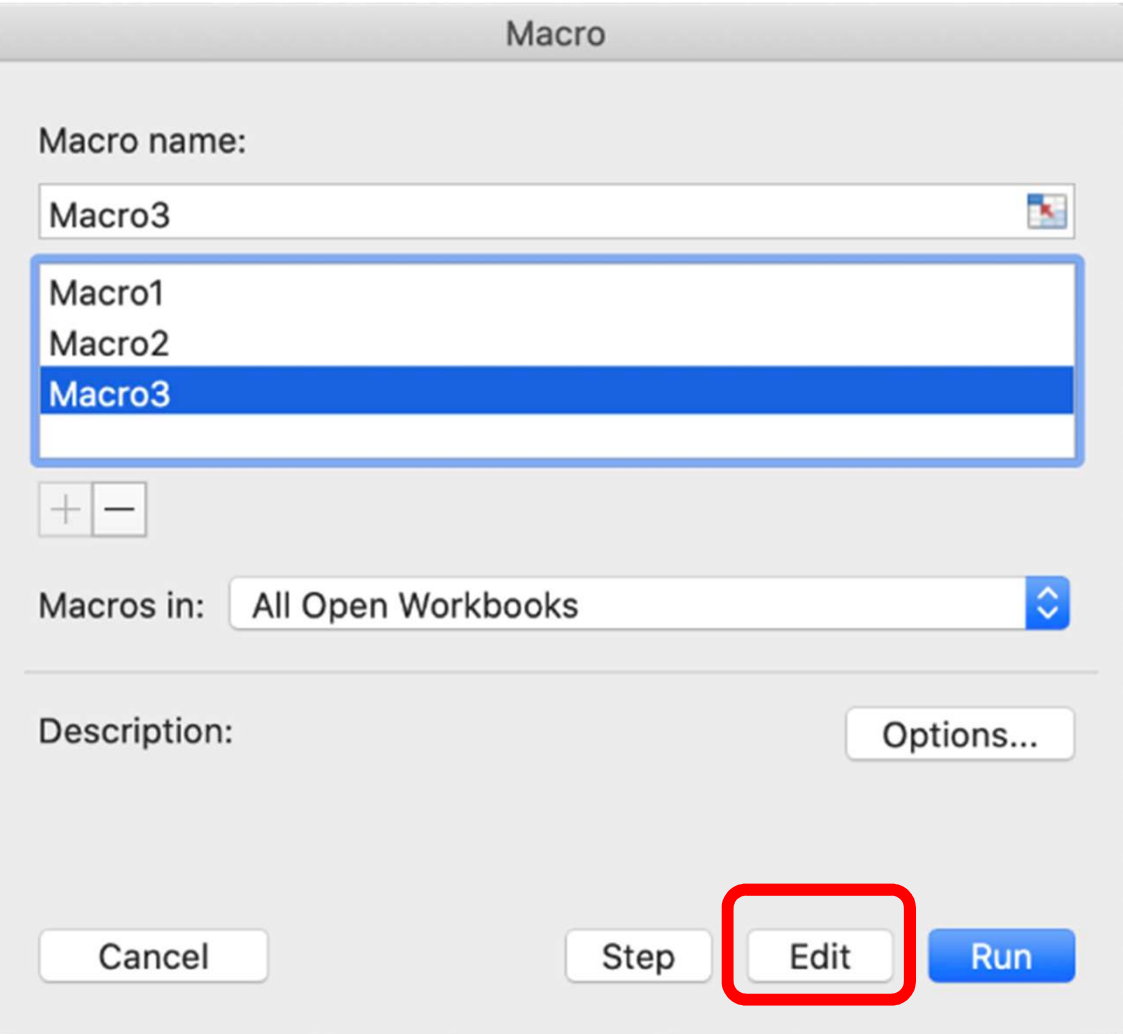

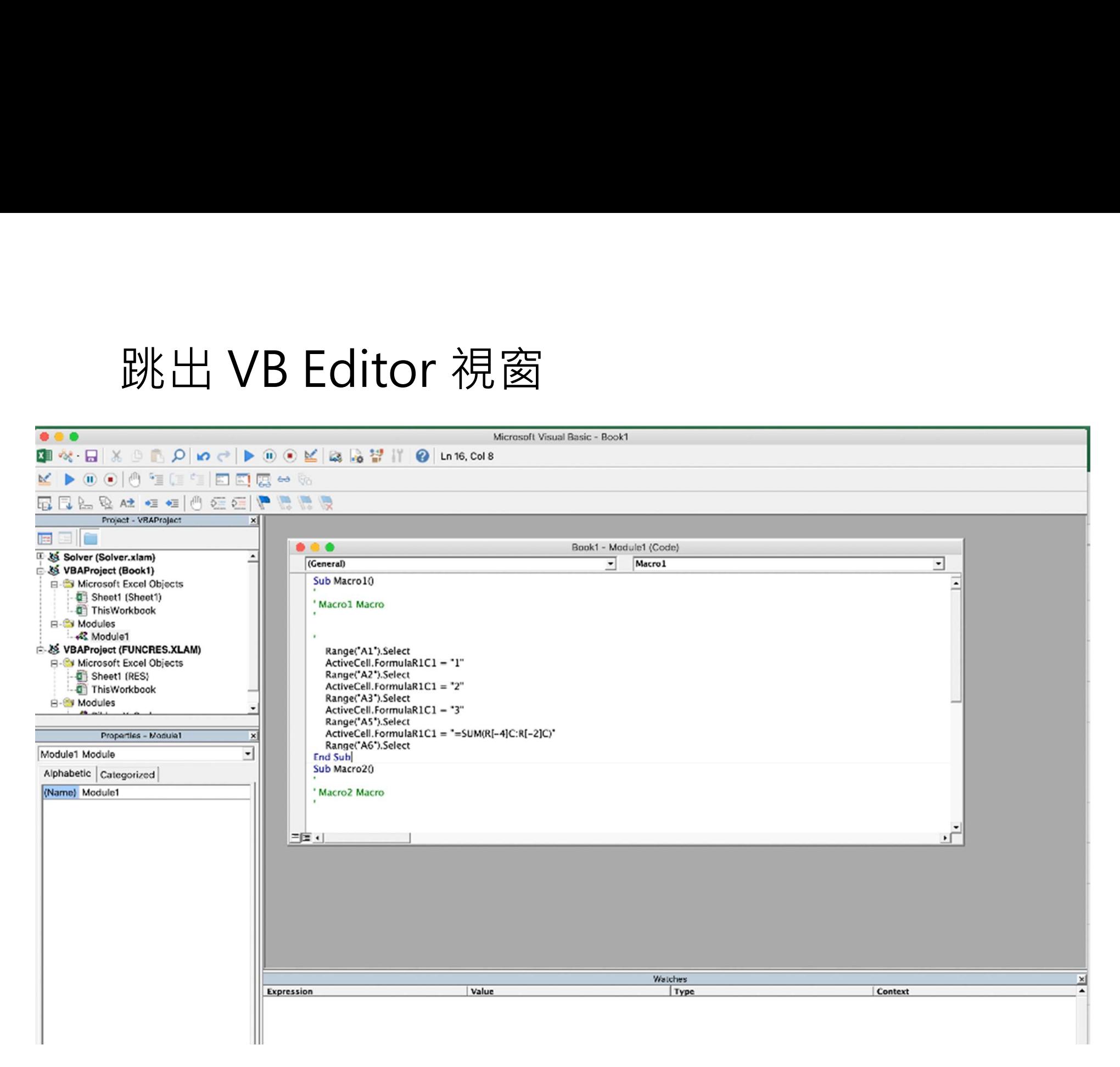

# 逐步檢視巨集 VBA 語法

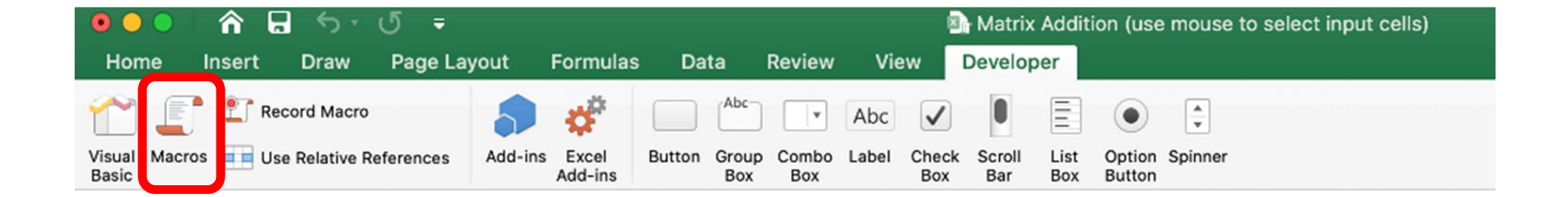

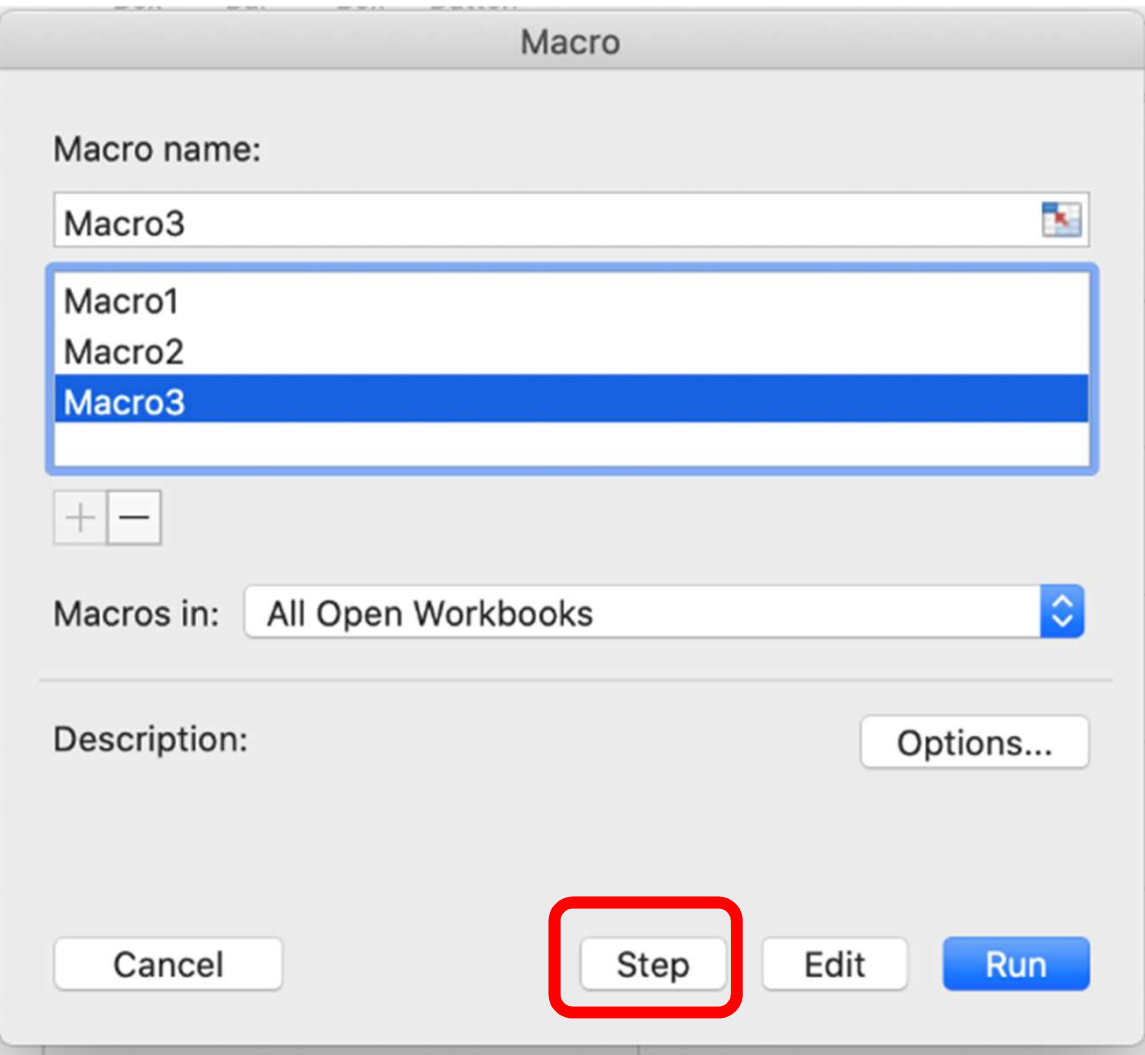

### 跳出視窗(有反黃為目前步驟)

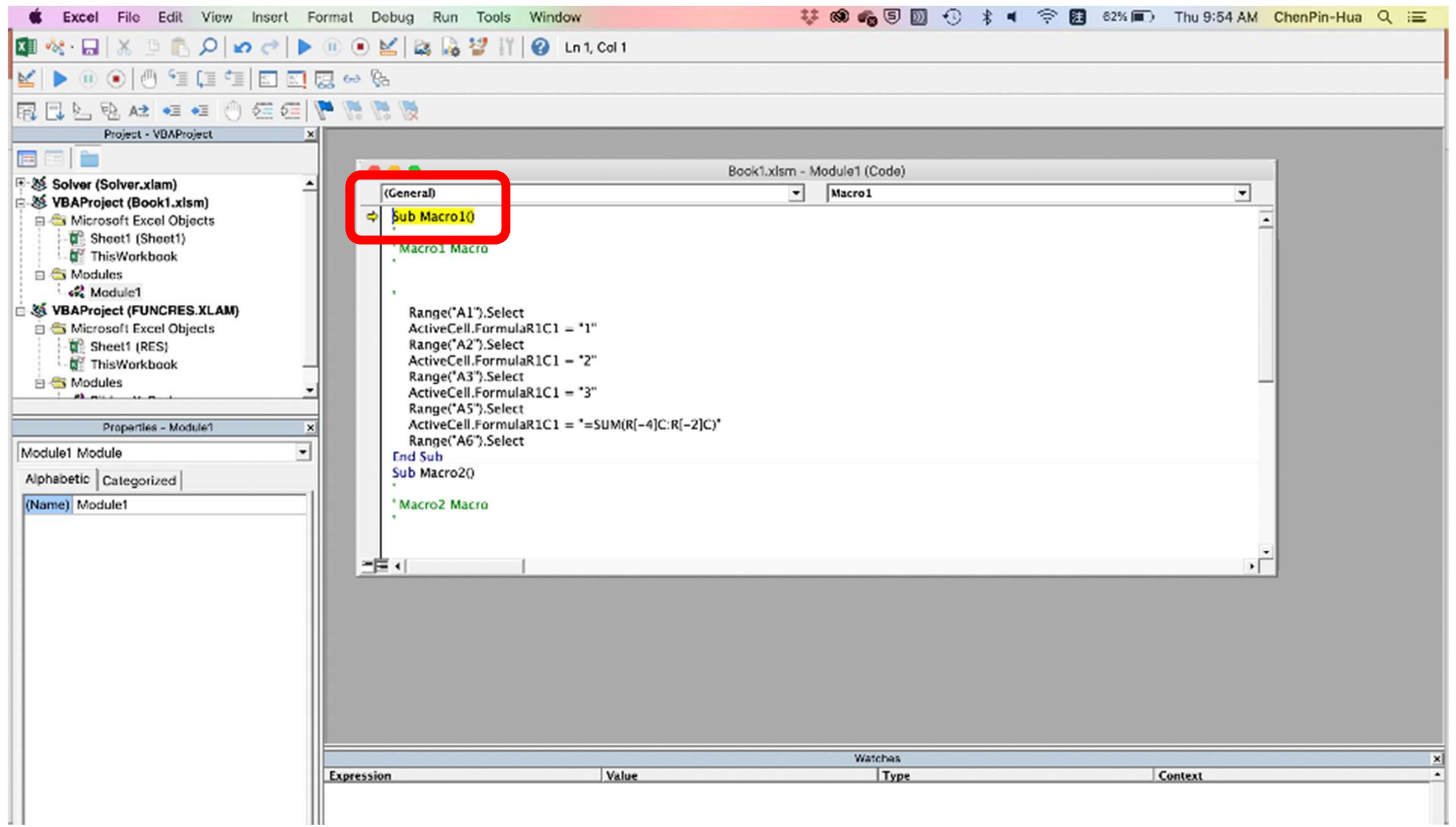

#### 點選「逐行檢視」等就會繼續往下跑

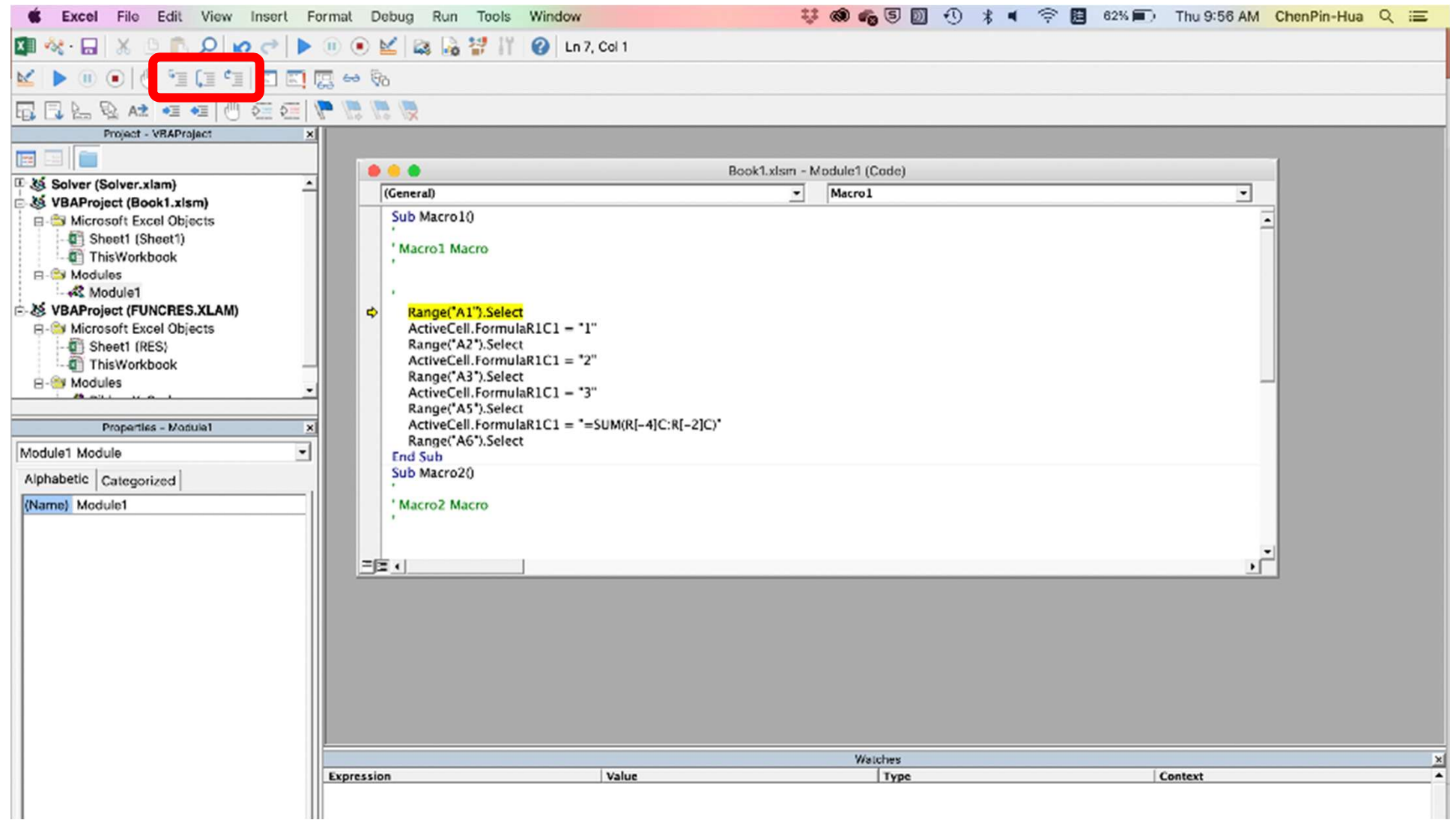

### 在 Mac 中存帶有巨集的檔案

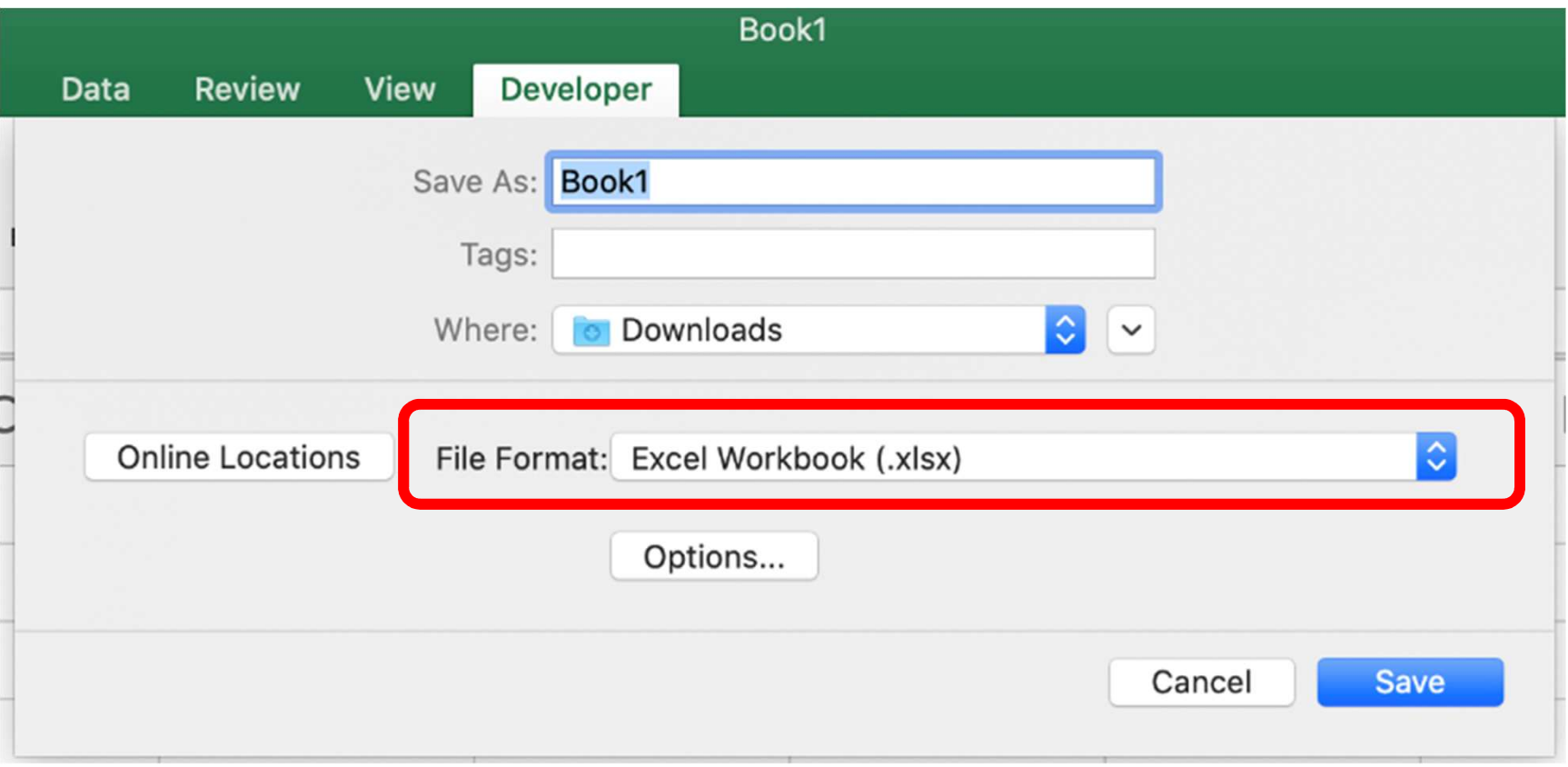

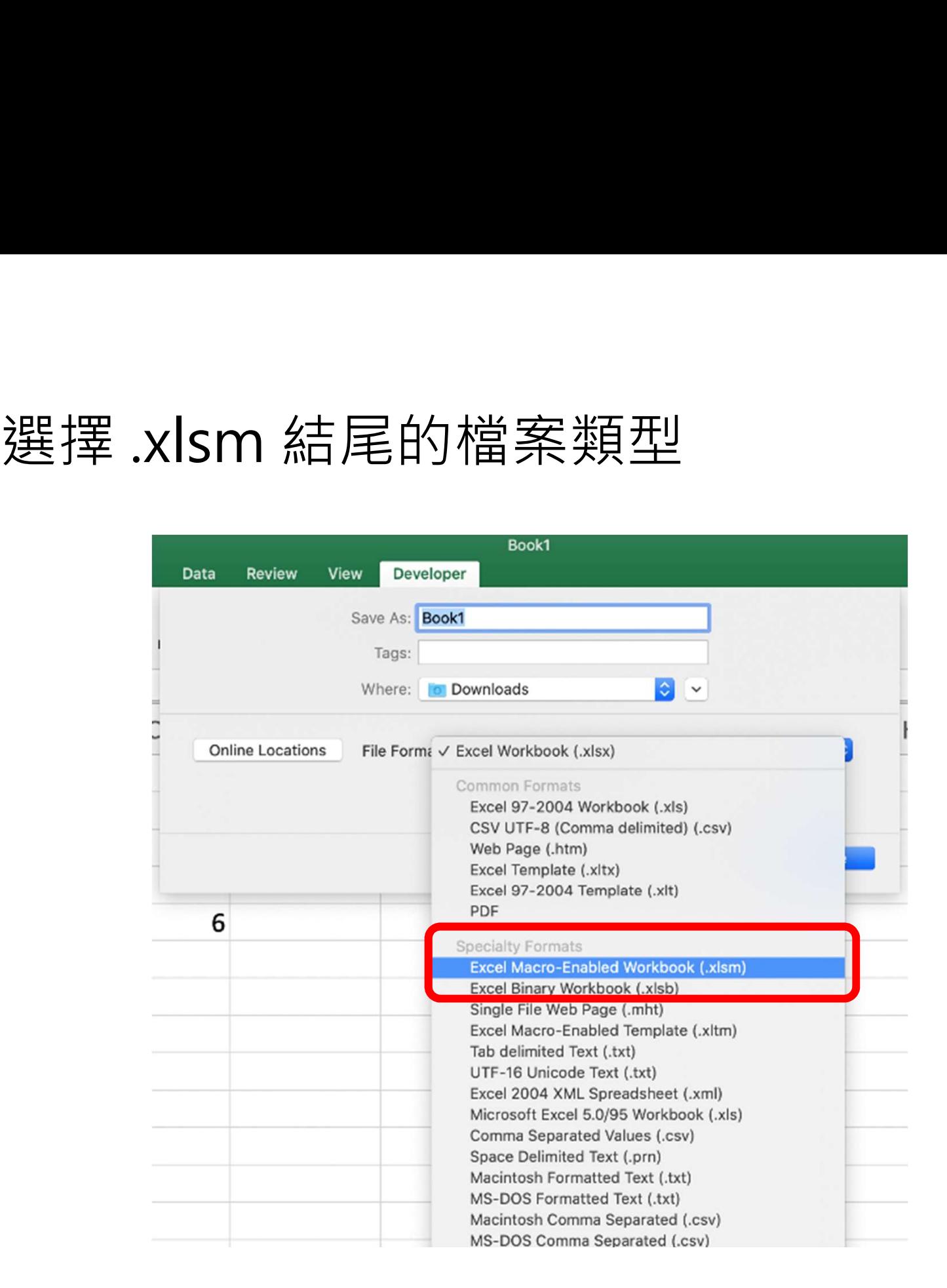

#### 下次開啟檔案時就會詢問要不要啟用巨集

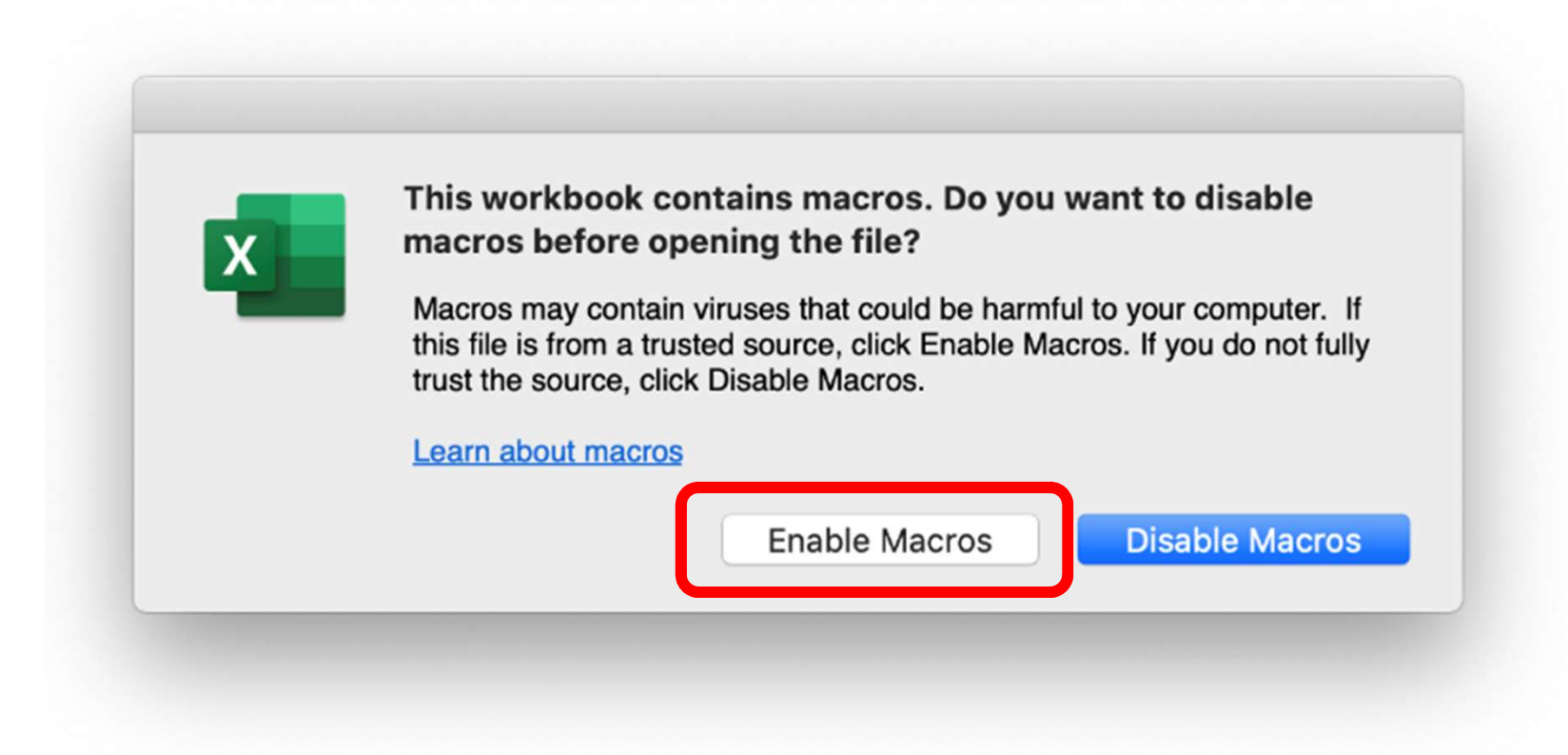

# 打開 Visual Basic Editor

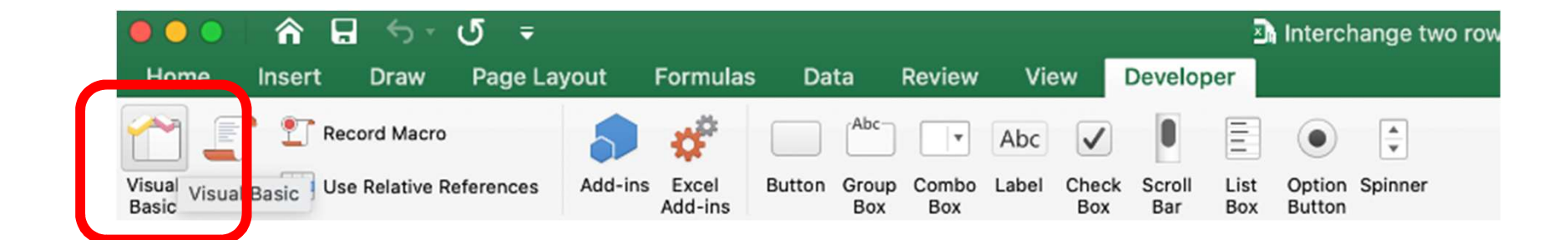

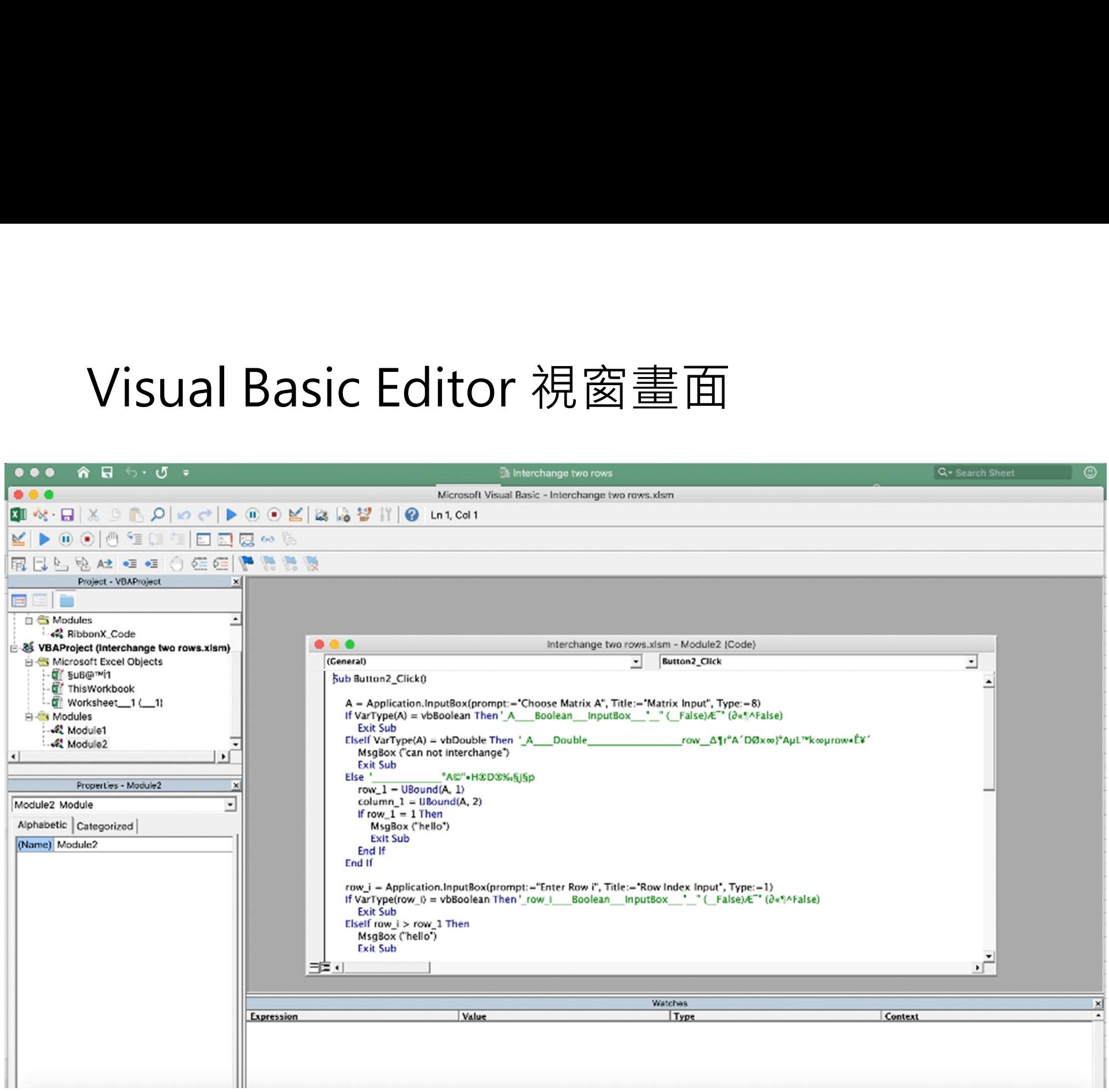

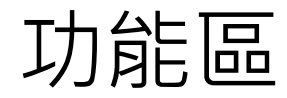

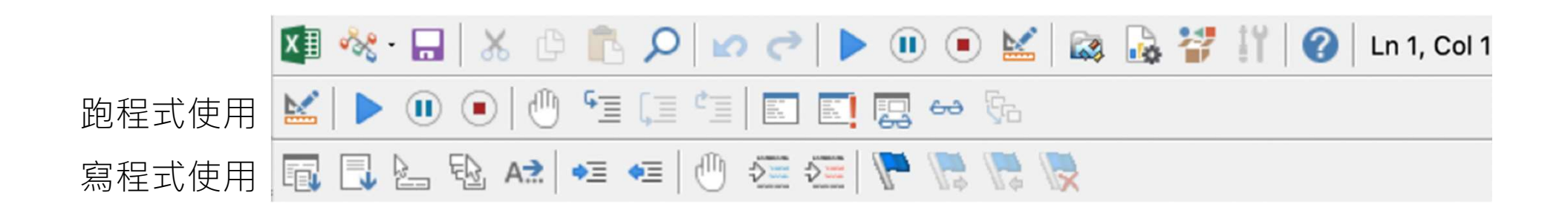

### 逐行、段落檢視程式碼

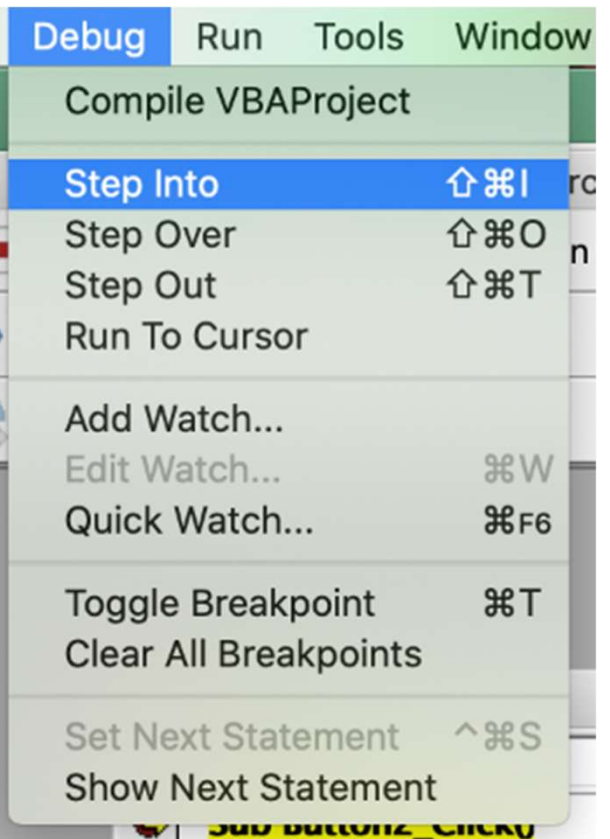

#### 逐行、段落檢視的快捷鍵

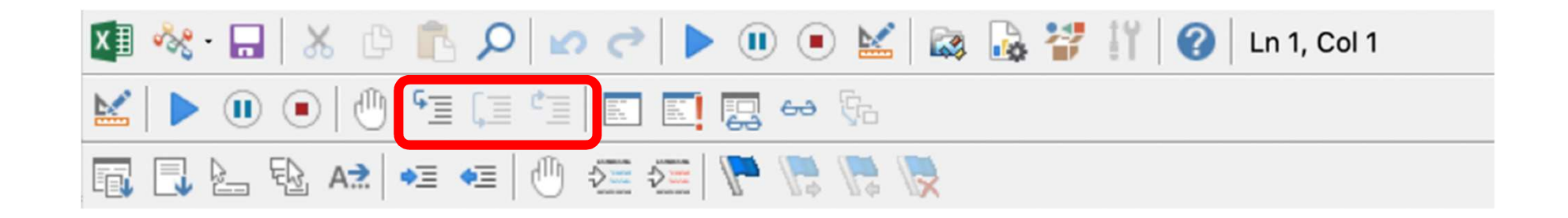

#### 新增監看視窗

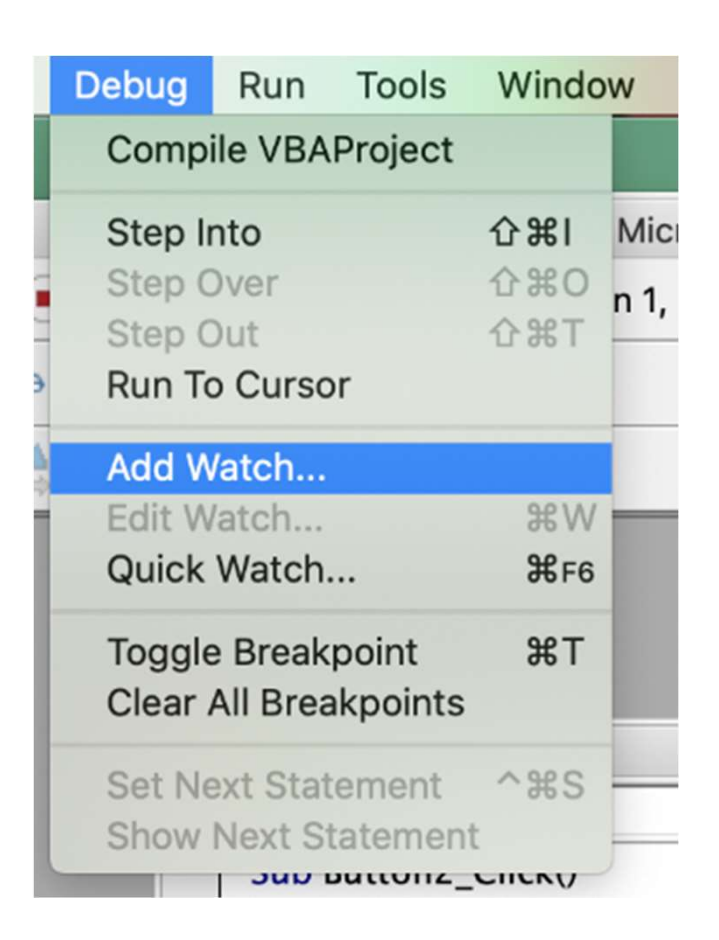

### 或選取想監看的值按右鍵

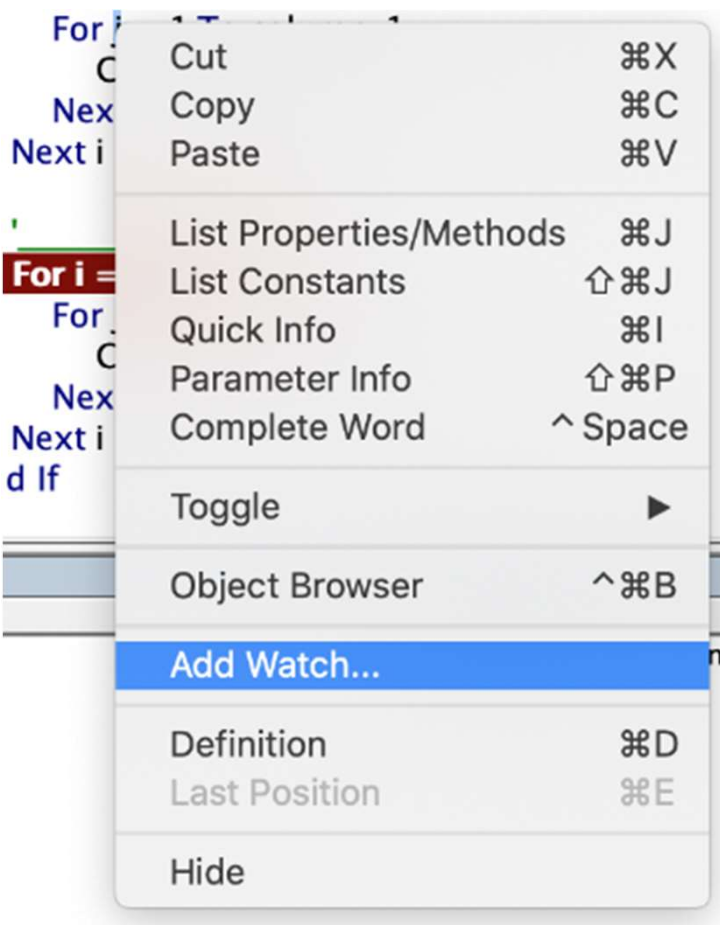

### 設定監看視窗

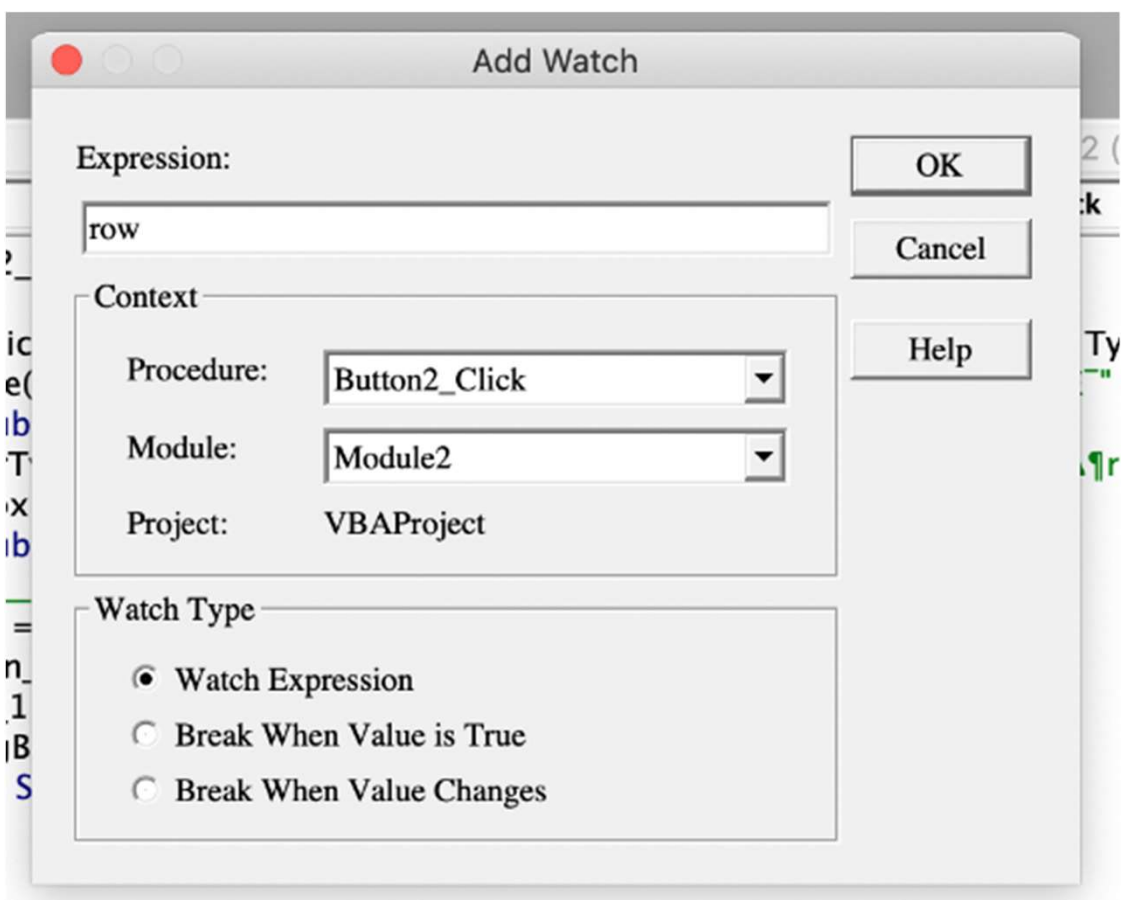

#### 監看視窗 開始跑程式後會出現數值

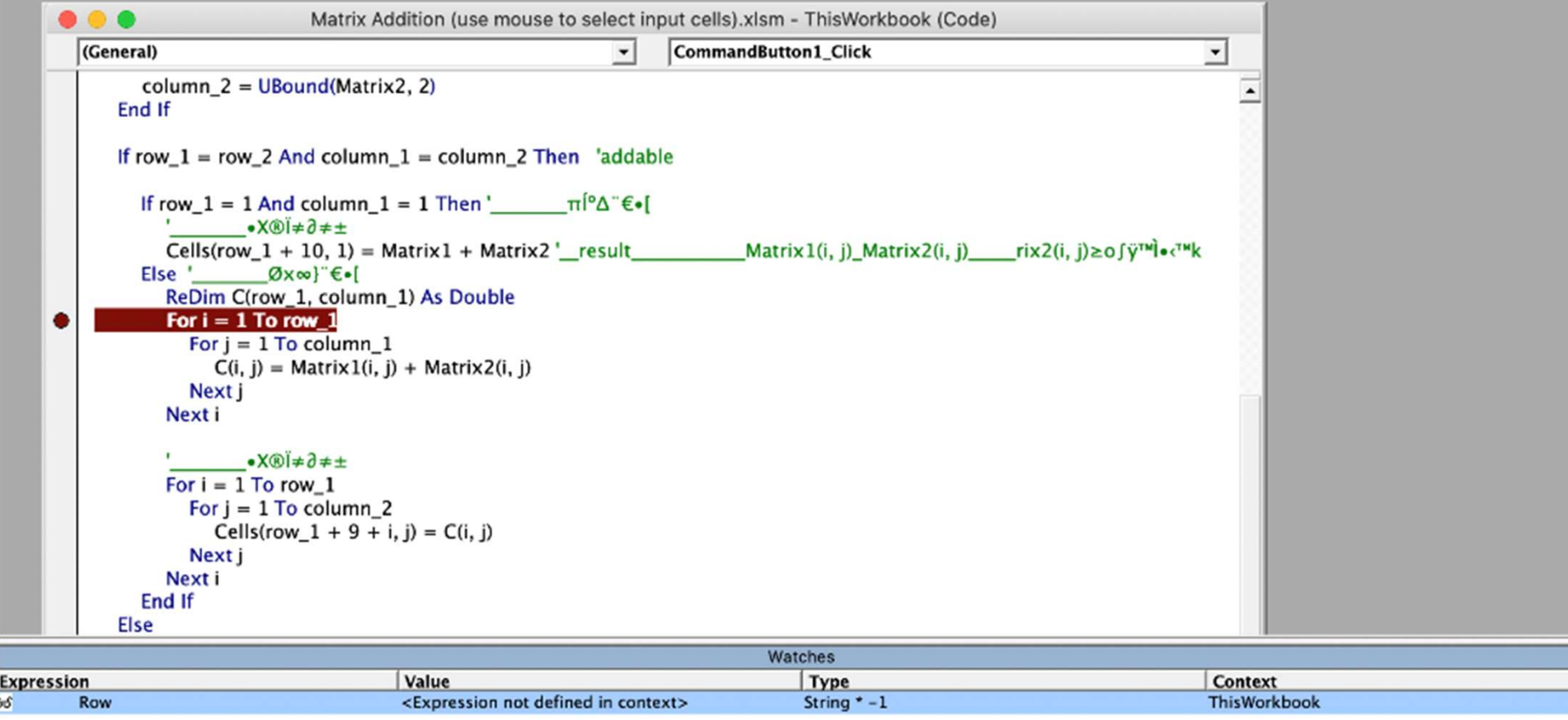

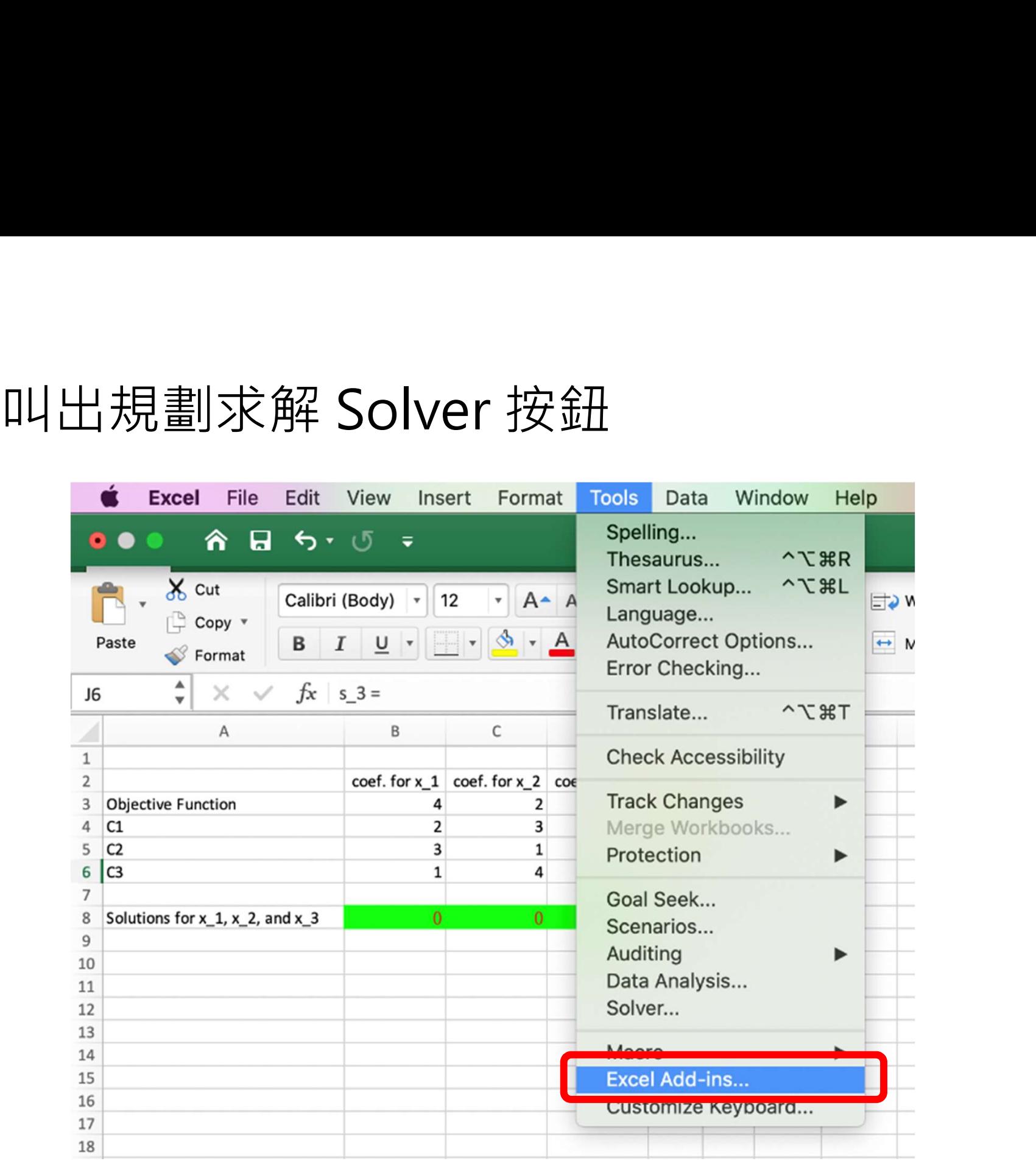

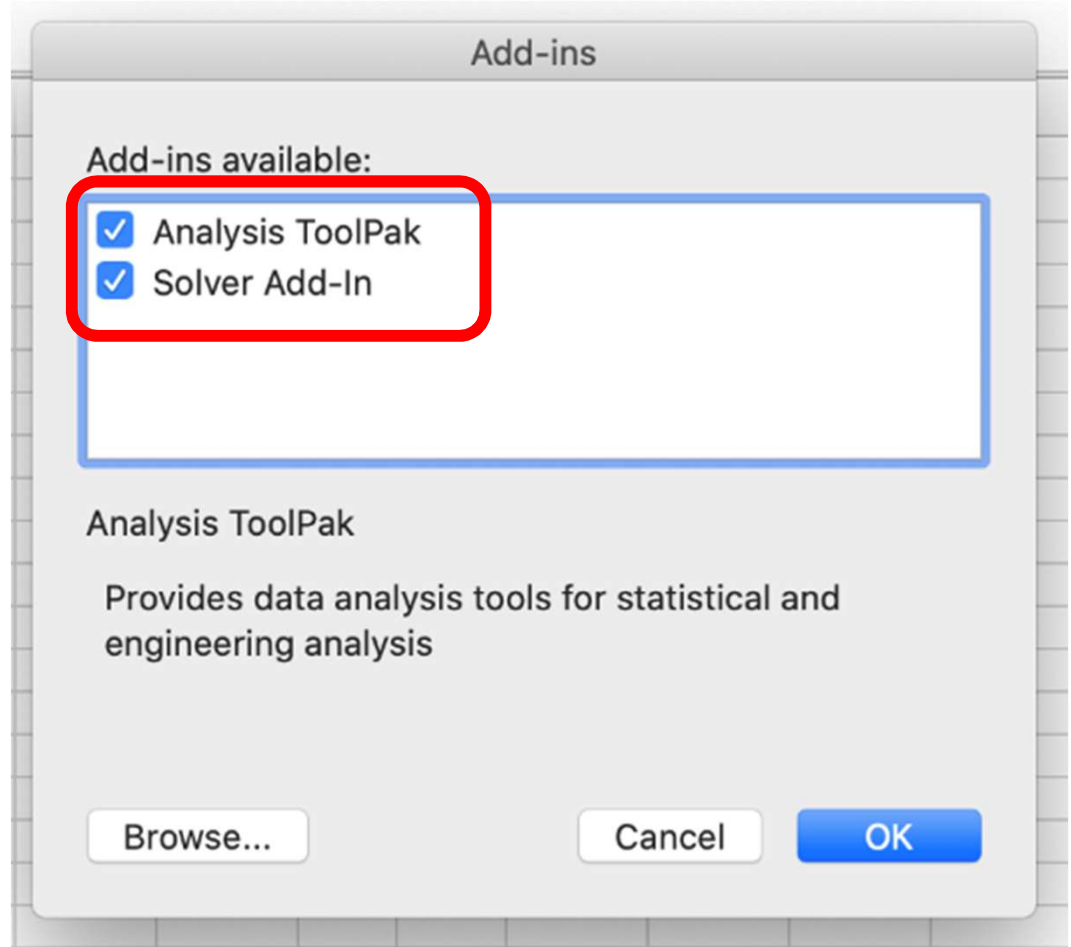

# 在資料分析 tab 中會出現規劃求解

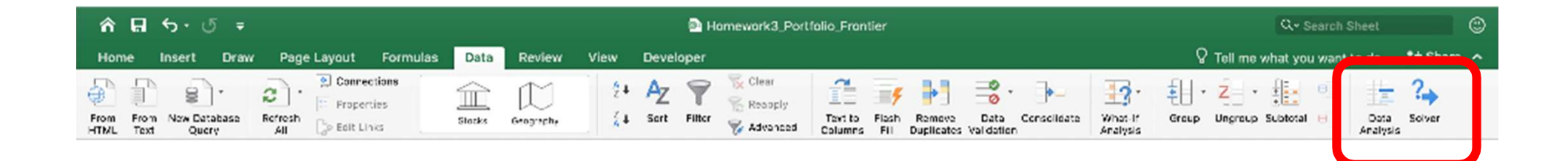

#### 有哪個作業需要用到規劃求解的話(上課會講解)

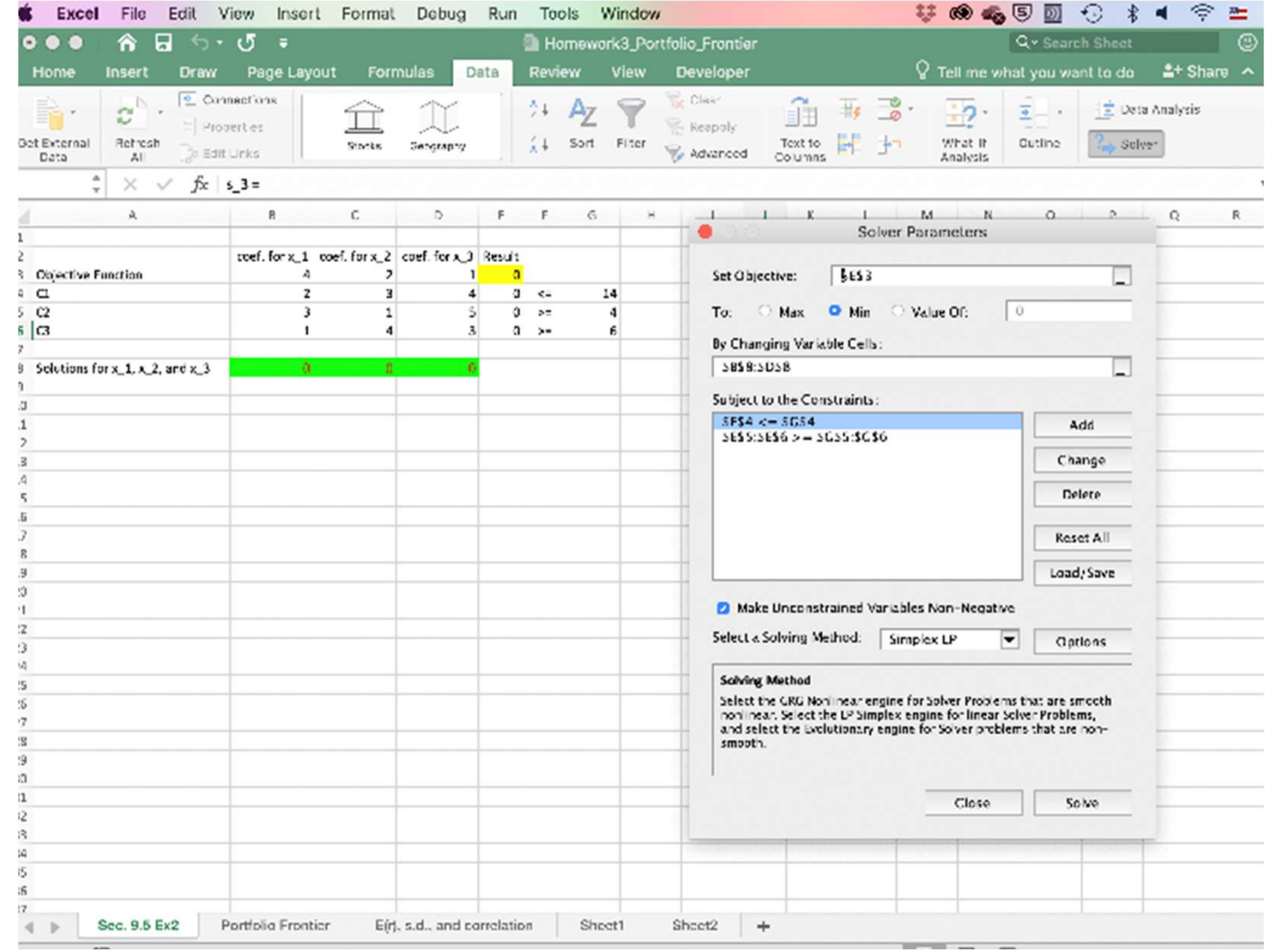

#### 將過程以巨集錄製

![](_page_36_Picture_4.jpeg)

![](_page_37_Picture_1.jpeg)

# 跑程式之前要在 VB Editor 中打開 Solver

![](_page_38_Picture_4.jpeg)

### 打勾、OK 就完成了

![](_page_39_Figure_1.jpeg)

# 使用英文版-老師的 VBA 註解變亂碼<br><sup>基本上不影響程式</sup> 基本上不影響程式

![](_page_40_Picture_1.jpeg)

# 如果 Mac 可能跑不動這個 VBA<br>read only 還是可以看到程式碼 read only 還是可以看到程式碼

![](_page_41_Picture_1.jpeg)

#### VBA button 按不下去 將程式碼複製並新增一個 button

![](_page_42_Picture_16.jpeg)